## **Kerst creatie3**

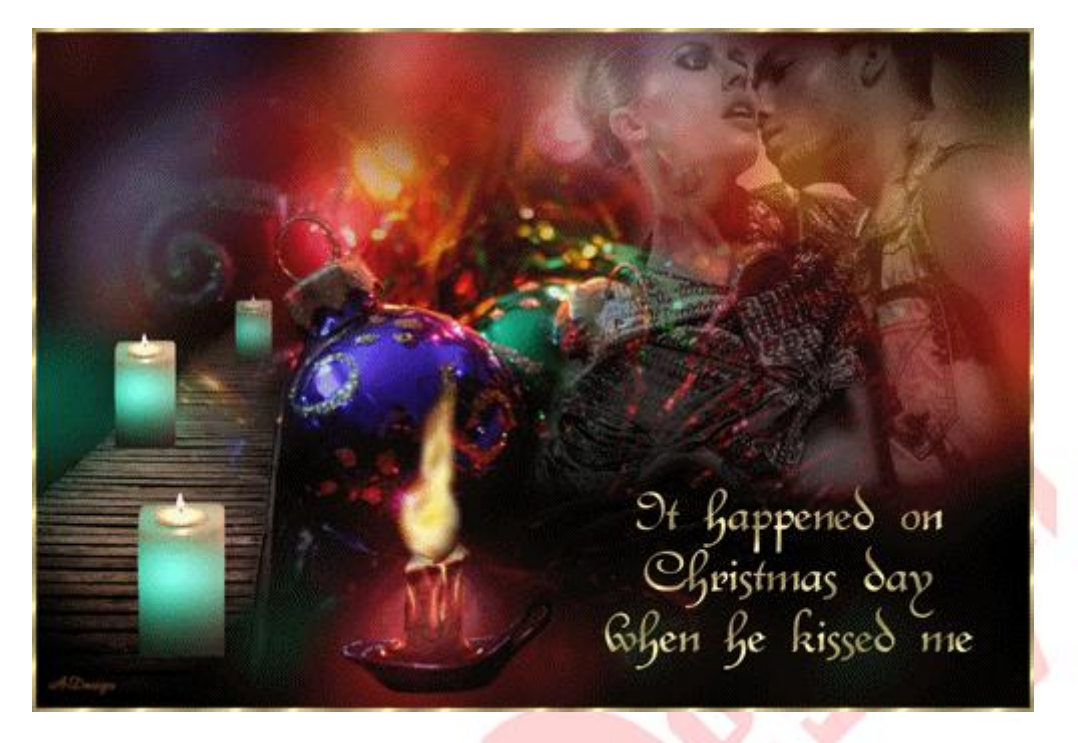

Dank aan degenen van wie ik de plaatjes gekregen heb

Download [hier](http://www.4shared.com/zip/e-8e7wET/Materialen_Kerst003.html?) de materialen.

Stop de meegeleverde font in de 'lettertypen' van je pc. Te vinden via 'configuratiescherm'

- 1 Open het plaatje 'Christmas10Dec07Bnll'. Hier gaan we verder op werken
- 2 Open het plaatje 'couple-076-tube-colombe', kopieer en plak het op je werkblad
- 3 Bewerken / transformatie / schalen / 120% / 120%
- 4 Schuif het naar rechtsboven en zet de laagdekking op 41%
- 5 Open het plaatje 'Bridge\_moiaaron\_230207' , kopieer en plak het op je werkblad
- 6 Bewerken / transformatie / horizontaal draaien
- 7 Schuif het naar linksonder / zet de laagdekking op 63%
- 8 Verplaats bij de lagenpallet deze laag en zet het boven de achtergrond laag:

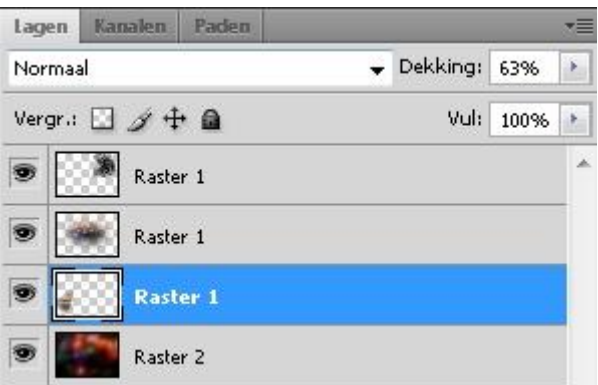

9 Activeer de bovenste laag / open het plaatje '4' , kopieer en plak het op je werkblad.

- 10 Bewerken / tansformatie / schalen / 80% / 80%
- 11 Schuif het op het bruggetje
- 12 Laag / laag dupliceren
- 13 Schuif het naar boven, links van het bruggetje
- 14 Bewerken / tansformatie / schalen / 70% / 70%
- 15 Laag / laag dupliceren
- 16 Schuif het naar boven, rechts van het bruggetje
- 17 Bewerken / tansformatie / schalen / 60% / 60%
- 18 Zet van deze laag de laagdekking op 66%

Nu gaan we de tekst inmaken

19 Open het plaatje 'goud'

20 Bewerken / patroon definieren / in de venster die er komt met het goud plaatje op 'OK' klikken

21 We gaan naar onze tekst gereedschap en kiezen voor: 'Masker voor horizontale tekst':

22 Zoek je meegeleverde font op, en vul boven de instelling zo neer:

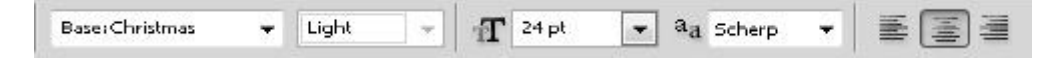

De grootte moet je misschien iets aanpassen en de kleur maak niks uit.

23 laag / nieuw / laag / OK

24 Klik op je werkblad (deze wordt dan rood) / type in: 'It happened on Christmas day when he kissed me'

25 Klik hierna op de verplaatsingsgereedschap  $\left[\begin{matrix} \bullet & \bullet \\ \bullet & \bullet \end{matrix}\right]$  (de rode kleur is weg en de tekst staat nu geselecteerd)

26 Bewerken / vullen / kies bij de venster die er komt bij 'gebruik' voor 'patroon' en zoek bij 'aangepast patroon' , je goud patroon / daarna bevestigen met 'OK'

- 27 Selecteren / deselecteren
- 28 Schuif de tekst op zijn plaats
- 29 Laag / 1 laag maken
- 30 Rechtsklik op je achtergrond laag / laag uit achtergrond / OK
- 31 Afbeelding / canvasgrootte / 10pix / 10pix
- 32 Selecteer de rand met je toverstaf
- 33 Bewerken / vullen / vullen met je patroon
- 34 Selecteren / deselecteren
- 35 Afbeelding / afbeeldingsgrootte / 500pix
- 36 Open het plaatje '32' , kopieer en plak op je werkblad
- 37 Bewerken / transformatie / schalen / 40% / 40%
- 38 Zet het tussen de brug en de tekst
- 39 Zet de overvloeimodus op 'fel licht'

Nu gaan wij de animatie van de vlam maken. Het is hierbij nodig dat we de vlam met een selectie uitknippen van de kandelaar en het gaan bewerken.

40 Pak je 'veelhoek lasso' / zet je werkblad groot (alt ingedrukt houden en met de scroll van de muis van je af scrollen)

41 Maak nu een selectie van de vlam:

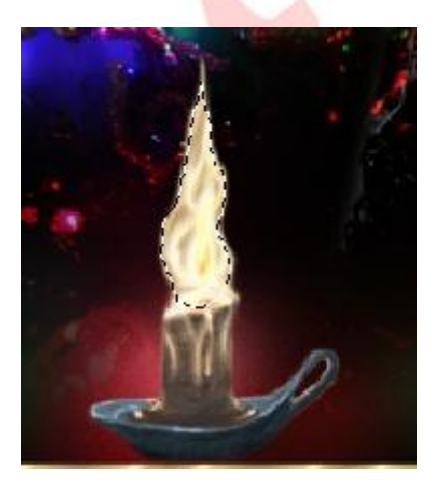

42 Bewerken / knippen

43 Laag / nieuw / laag / OK

44 Bewerken / plakken:

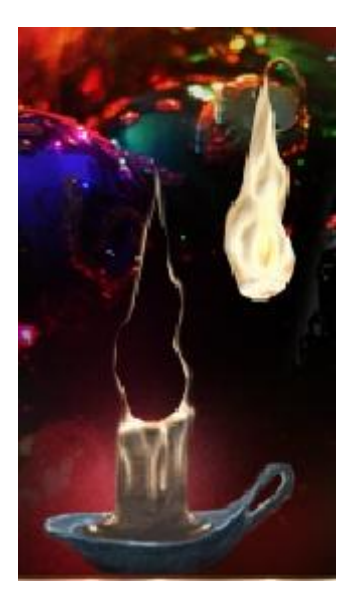

45 Nu gaan we de randrestjes even weggummen en daarna zetten we de vlam terug op zijn plaats (met de pijltjes toets voor de nauwkeurigheid)

46 Zet de overvloeimodus van deze laag op 'fel licht'

Heb je dit klaar, dan maak je een map op je pc voor de animatie bestanden die we nu maken.

47 Rechtsklik op de middelste laag (kandelaar) / verenigen; omlaag laag

48 Zet ergens je watermerk op (liefst op een aparte laag)

49 Activeer de laag van de vlam door op die laag te klikken

50 Nu klikken we op de 13<sup>e</sup> ikoon van linksboven en zoeken het gereedschap 'vervagen'

51 Ik heb de grootte op 85 / modus=normaal / sterkte op 50%

52 Klik een paar keer op de vlam zodat die wat doffer is

53 Nu ruilen we onze gereedschap in voor 'natte vinger', ook bij de 13<sup>e</sup> ikoon / grootte heb ik 35 / modus=normaal / sterkte op 50%

54 We geven de vlam een klein vervorming naar links of rechts.

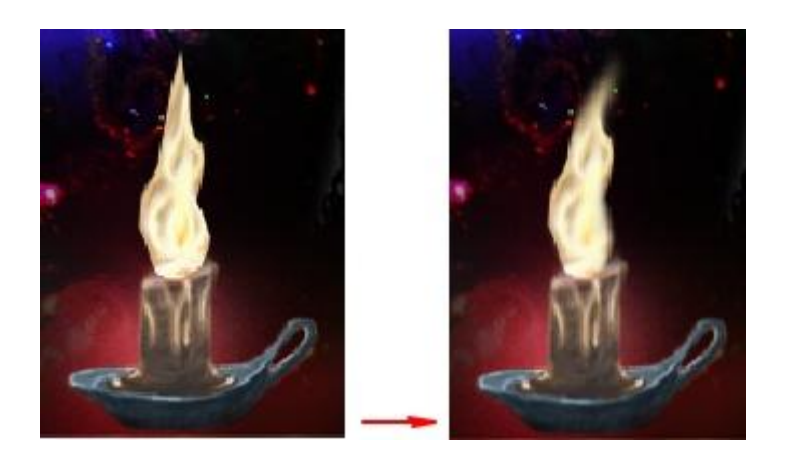

55 Sla het op als foto1.png

56 We geven het weer een klein vervorming naar links of rechts en daarna opslaan als foto2.png

Zo kan je steeds diverse vervormingen geven. Probeer de bewegingen zo natuur getrouw te maken. Dit controleer je door animatieshop naast je ps te laten draaien en de bestanden af en toe te bekijken. Maak niet teveel png bestanden, want hoe vaker je vervormt, hoe onduidelijker de vlam wordt.

In dit voorbeeld hou ik het op 5 png bestanden, dat moet genoeg zijn

De snelheid van de animatie heb ik op 50.

Het plaatje in ps hebben we niet meer nodig, dus kan je het afsluiten

Succes!